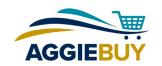

# **Setting Up Your AggieBuy Profile**

# What's Required?

All the *required* information for your AggieBuy profile is imported automatically each time you log in. This includes your name, phone number, email address, and department. Your phone number is imported from the Campus Directory, so please check your record there to make sure you have a phone number entered. If you don't, go here to enter it:

https://directory.ucdavis.edu/listings/index.jpf?mothraid=edit

Changes to directory listings generally require approval from your department business office, which will be automatically notified once you submit the update request.

After your updated record is approved in the campus directory, the information in AggieBuy will reflect the updated information the next business day.

# What Can I Add?

Aside from your personal information, you can add shipping address favorites and a default, and account favorites and a default, if you'd like. This will save you time when completing a Requisition.

To access your profile, click on your username in the banner at the top of the page and choose "View My Profile."

| Window Shopper UC Davis 🔻 | * | ≈ | <mark>5</mark> | 📜 23.18 US | D Search (Alt+Q) |
|---------------------------|---|---|----------------|------------|------------------|
| 1                         |   |   |                |            |                  |
| Window Shopper UC Davis   |   |   |                |            |                  |
| View My Profile           |   |   |                |            |                  |
| Dashboards                |   |   |                |            |                  |
| Logout                    |   |   |                |            |                  |
| Change Shopping Persona   |   |   |                |            |                  |

Once in your profile, use the links on the left to access the following functions.

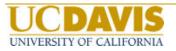

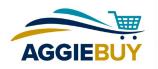

#### **User Profile and Preferences**

#### **Default User Settings**

**Custom Field and Accounting Code Defaults:** This is a good place to enter the account(s) you use on a regular basis. Although not required, this information can help expedite the check-out process and can be overridden as necessary on individual orders.

Here's how to set these up:

- 1. Select the Code Favorites tab
- 2. Click the **Add** button in the top section of the screen. A **Chart of Accounts** window will open.

| eader (int.)                      | Header (ext.)                       | Supplier                 | Codes                      | Code Favorite                                                                   | 5                              |                             |                 |
|-----------------------------------|-------------------------------------|--------------------------|----------------------------|---------------------------------------------------------------------------------|--------------------------------|-----------------------------|-----------------|
|                                   |                                     |                          |                            |                                                                                 |                                |                             |                 |
| heckout. You<br>used combinat     | may create a ne<br>tion of accounti | ew Code Fa<br>ng codes w | vorite by c<br>ith or with | ode combinatior<br>licking the "Add"<br>out splits. Code f<br>g it as your defa | button and e<br>avorites are a | entering a c<br>accessed du | commor<br>uring |
| Add                               | ccounts                             |                          |                            |                                                                                 |                                |                             |                 |
| Add                               |                                     |                          |                            |                                                                                 | [                              | Edit                        | Delete          |
| Add<br>Chart of A<br>test default |                                     |                          | SubAc                      | count                                                                           | [<br>Proj                      | <b>Edit</b>                 |                 |

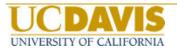

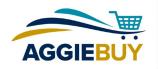

| Chart of Accounts                                    | *           | ?                             | x            |
|------------------------------------------------------|-------------|-------------------------------|--------------|
| Nickname                                             | Default     | 4                             | 1            |
| Chart/Account                                        | SubAccount  | Project Code                  | add<br>split |
| Select from profile values<br>Select from all values |             | Select from all values        |              |
| ~~~                                                  | Save Cancel | recalculate / validate values |              |

- 3. Enter a **Nickname** for the account. This could be something that makes it easy to identify what the account is for, like "Professor Jones Account."
- 4. Check the **Default** box if you want this to be the default when you place orders in AggieBuy.
- 5. If you already know the account you want to use, enter it as **Chart of Account** hyphen **Account number**, such as 3-6620001. If you don't know the account, click on **Select from all values** below the **Chart/Account** field to search for a valid account to return to the field.
- 6. Repeat the process, if desired, for the **SubAccount** and **Project Code** fields.
- 7. If split accounts are desired for your default, click on the **add split** link to add another line and repeat the process again. Make sure you indicate the % of price or % of quantity for split accounts.
- 8. Click the **Save** button. Any carts created **after** the information is saved will reflect this updated information. Any carts that were started prior to the update will NOT reflect the updated information.

NOTE: Keep in mind that you can always change the default attributes used on a specific Requisition. Setting a default can be helpful if you routinely use the same accounts on your AggieBuy requisitions.

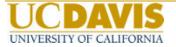

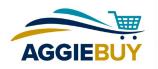

**Default Addresses:** Set up frequently used shipping addresses here and choose a default. Your default address will be automatically entered in any requisitions you create. Any other addresses you set up in your profile will be included in a drop-down menu for overriding your default shipping address. You'll also have the option to choose any address set up in AggieBuy.

| Default Addresses         |   |                  |                                          |
|---------------------------|---|------------------|------------------------------------------|
| Ship To Bill To           |   |                  |                                          |
|                           |   |                  | 1                                        |
| Select an address to edit |   | Sel              | ect Addresses for Profile Delete Address |
| Shipping Addresses        |   | Edit Selected Ad | ddress ?                                 |
| 1 BEE BIOLOGY RD          | ~ | Nickname         | 2400 HUTCHISON DR ×                      |
| 1000 OLD DAVIS RD         |   | Default          |                                          |
| 1004 E HOLTON RD          |   | Current Default  | 260 COUSTEAU PL                          |
| 260 COUSTEAU PL           |   | Address          |                                          |
| 8279 SCOTT FORBES RD      |   | Attn:            | Requester UC Davis                       |
| BRIGGS HALL               | - | Room/Ste/Floor   |                                          |
|                           |   | Dept.            | ACCOUNTING & FINANCIAL SERVICE           |
|                           | ~ | Address Line 1   | 2400 HUTCHISON DR                        |
|                           |   | City             | DAVIS                                    |
|                           |   | State            | CA                                       |
|                           |   | Zip Code         | 95616-5270                               |
|                           |   | Country          | United States                            |
|                           |   |                  | Save                                     |

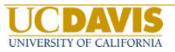

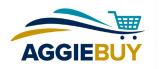

**Cart Assignees:** Add users who will most frequently be your choice when assigning a shopping cart. You can choose a default by clicking "Set as Preferred." When you choose to assign a shopping cart, a list of the users you've set up in your profile will appear, with your preferred assignee at the top of the list. You'll also have the option to choose an assignee other than those in your profile.

| Cart Assignees                       |                         |
|--------------------------------------|-------------------------|
| Add Assignee                         |                         |
| My Cart Assignees                    | ?                       |
| Name                                 | Action                  |
| CHRISTINA JONES (Preferred Assignee) | Remove Preferred Remove |
| Kirby Smith                          | Set as Preferred Remove |

**Financial Approver:** This section is only for use by Procurement and Contracting Services.

# User Roles and Access, Ordering and Approval Settings, and Permission Settings

These designations are set up in the AggieBuy Roles application by your department administrator and no editing is available.

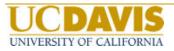

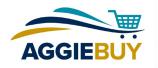

# **Notification Preferences**

Use these sections to choose what kind of notification (if any) you'd like to receive when each of these events occurs. By clicking on "Override" you can choose from an email, a notification that's accessed by clicking on "Notifications" in the banner at the top of the screen, both of these, or no notification. Each type of event has a default that will be in effect until you choose to override it.

| Notification Preferences: Shoppin                  | ng, Carts & Requisitions          | Edit Section ? |
|----------------------------------------------------|-----------------------------------|----------------|
| The in-application notifications are not yet avail | able for all Email Notifications. | 3              |
|                                                    |                                   |                |
| Prepared By - Cart Assigned Notice 📀               | None                              |                |
| Prepared By - PR line item(s) rejected 📀           | Email & Notification              |                |
| Prepared By - PR rejected/returned 🚱               | Email & Notification              |                |
| Cart Assigned Notice 📀                             | Email & Notification              |                |
| Receive PR and PO notifications for Carts          | None                              |                |

| Notification Preferences: Shoppir                           | ng, Carts & Re              | quisitions                   |                      | ? |
|-------------------------------------------------------------|-----------------------------|------------------------------|----------------------|---|
| The in-application notifications are not yet avail          | able for all Email No       | tifications.                 |                      | ? |
|                                                             |                             | 1                            |                      |   |
| Prepared By - Cart Assigned Notice 📀                        | <ul> <li>Default</li> </ul> | <ul> <li>Override</li> </ul> | None                 |   |
| Prepared By - PR line item(s) rejected 📀                    | <ul> <li>Default</li> </ul> | <ul> <li>Override</li> </ul> | Email & Notification |   |
| Prepared By - PR rejected/returned 🧿                        | Default                     | <ul> <li>Override</li> </ul> | Email & Notification |   |
| Cart Assigned Notice 💿                                      | Oefault                     | <ul> <li>Override</li> </ul> | Email & Notification |   |
| Receive PR and PO notifications for Carts<br>Assigned to Me | Default                     | <ul> <li>Override</li> </ul> | None                 |   |

| Notification Preferences: Shoppir                           | ng, Carts & Re        | quisitions                   |                               |
|-------------------------------------------------------------|-----------------------|------------------------------|-------------------------------|
| The in-application notifications are not yet avail          | able for all Email No | tifications.                 |                               |
| Prepared By - Cart Assigned Notice 💿                        | Default               | <ul> <li>Override</li> </ul> | None                          |
| Prepared By - PR line item(s) rejected 📀                    | Default               | <ul> <li>Override</li> </ul> | None<br>Email<br>Notification |
| Prepared By - PR rejected/returned 📀                        | 🔿 Default             | <ul> <li>Override</li> </ul> | Email & Notification          |
| Cart Assigned Notice 📀                                      | Default               | <ul> <li>Override</li> </ul> | Email & Notification          |
| Receive PR and PO notifications for Carts<br>Assigned to Me | Default               | <ul> <li>Override</li> </ul> | None                          |

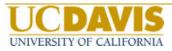

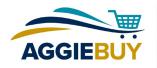

#### **User History**

**View User's History:** This section provides a list of all the changes you've made to your profile. Use the "Click to filter history" function at the top of the window to filter the list, or export the list to an Excel spreadsheet by clicking "Export CSV" above the list on the right.

| ± Click t             | Click to filter history ? |                            |                                                |                            |                                             |                     | Export CS                     |
|-----------------------|---------------------------|----------------------------|------------------------------------------------|----------------------------|---------------------------------------------|---------------------|-------------------------------|
| Results Per           | Page 20 🛰                 | •                          | Recor                                          | ds Found: 281              | <b>I</b>                                    | Page 1 💙            | of 15 💽 🔋                     |
| Date 🔻                | User 🗠                    | Action                     | Section $	riangleq$                            | Selection 🗠                | Field 🗠                                     | Old Value           | New<br>Value                  |
| 4/19/2016<br>2:18 PM  | Requester<br>UC Davis     | User<br>address<br>created | Addresses :<br>Ship To                         |                            |                                             | empty               | 8279<br>SCOTT<br>FORBES<br>RD |
| 4/19/2016<br>11:30 AM | Requester<br>UC Davis     | Modified                   | User Settings :<br>Notification<br>Preferences | Supplier<br>Administration | Supplier<br>Registration<br>Duplicate Found | None<br>(inherited) | None                          |
| 4/19/2016             | Requester                 | Modified                   | User Settings :<br>Notification                | Sourcing Event -           | Sourcing Event -                            | None<br>(inhorited) | None                          |

| 🗆 Filte | s          |         | 1            |
|---------|------------|---------|--------------|
| Start   |            |         |              |
| Date    |            |         |              |
|         | mm/dd/yyyy |         |              |
| End     |            | <b></b> |              |
| Date    | mm/dd/yyyy | 1       |              |
| Action  |            |         | $\checkmark$ |
| Section |            |         |              |

**Add Profile Comment:** You can add a comment to any section of your profile history here.

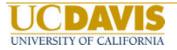